# **26.15.** Authorisation

Sometimes it is important that certain critical processes are not carried out until they have been **authorised**. mSupply allows authorisation to be set according to local needs for:

- Purchase orders
- Goods receipt notes
- Supplier invoices
- Customer invoices

Requisitions can be authorised using the remote authurisation app. See the 26.15. Remote authorisation page for details about that.

Invoices can be edited after authorisation but **goods receipt lines cannot be unauthorised** to fix mistakes! Any authorising errors can only be fixed using stock adjustments.

When invoices have to be authorised, they cannot be confirmed until they are authorised. Until then:

- Unauthorised invoices are held at suggested (sg) status
- The official invoice cannot be printed
- Goods are not removed from or received into stock

# **Configuring mSupply for authorisation**

### Turning on authorisation

Authorisation must be set up for **each store independently**. For each store, you can decide which transaction types require authorisation.

To do this, choose *Special* > *Show stores* from the menus, double-click on the store you are logged into and click on the *Preferences* tab. Now turn on the authorisation preferences for the transactions you want to be authorised. See the 26.08. Virtual stores page for details on which preferences do what. lick the **Special** tab, then click **Stores**.

### Setting up authorisers

To use the authorisation module, certain users must be designated as **Authorisers** for each store and

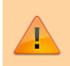

transaction type requiring authorisation.

#### Give the user permission to be an authoriser:

1. Click the **Admin** tab, then click **Edit Users**. Double click on the user to edit.

2. Go to the **Permissions** tab and the **Permissions (2)** tab and check the boxes that give the user permission to authorise specific transaction types.

|                                                                                                    | Edit                                                                                                    | user                                                                                                    |                                                             |                                                                                                    |
|----------------------------------------------------------------------------------------------------|----------------------------------------------------------------------------------------------------|----------------------------------------------------------------------------------------------------|-------------------------------------------------------------|----------------------------------------------------------------------------------------------------|
| User Alba                                                                                                    |                                                                                                    |                                                                                                    | Store:                                                      | General Warehouse                                                                                                    |
| General Permissions                                                                                                    | Permissions (2)                                                                                                    | Permissions (3)                                                                                                    | Login right                                                 | ts Details                                                                                                    |
| Ordering                                                                                                    |                                                                                                    |                                                                                                    | Admin                                                       |                                                                                                    |
| <ul> <li>View purchase orders</li> <li>Delete purchase orders</li> <li>Edit purchase orders</li> <li>Edit purchase order pricing</li> <li>Manage tenders</li> <li>Finalise purchase orders</li> <li>Authorise purchase orders</li> <li>Authorise purchase orders</li> <li>Create new items</li> <li>View items</li> <li>Edit items</li> <li>Delete items</li> <li>Duplicate items</li> <li>Create repacks or split stock</li> <li>Edit repacks</li> <li>View pricing information for items</li> <li>Edit item units list</li> <li>Merge two items</li> <li>Add / edit departments</li> <li>Modify sell and cost prices of existing stock</li> <li>Add / edit master list</li> </ul> | <ul> <li>Create &amp; ed</li> <li>Create new</li> <li>Edit &amp; delete</li> <li>Duplicate pi</li> <li>Print purcha</li> <li>View invente</li> <li>Enter invent</li> <li>Edit Invento</li> <li>View cost pi</li> <li>Edit item na</li> <li>View DDD ir</li> <li>Manage item</li> </ul> | rchase orders<br>it backorders<br>quotes<br>e quotes<br>urchase orders<br>urchase orders<br>se orders<br>ory adjustments<br>ry adjustments<br>rices of stock<br>mes, codes and units<br>nformation for items<br>n access<br>g interaction groups<br>ations<br>nactive<br>fault price | Acc<br>Clo<br>Clo<br>Clo<br>Clo<br>Clo<br>Clo<br>Clo<br>Clo | d / edit users<br>cess server administration<br>t authorisers<br>me database<br>t insurance providers<br>t periods and period schedules<br>receiving<br>w goods received<br>d/edit goods received<br>d/edit goods received<br>alise goods received<br>d / edit currencies<br>d / edit reminders<br>w and print labels<br>d / edit misc labels<br>d / edit misc labels<br>d / edit warnings<br>d / edit ransaction categories<br>d / edit transaction categories |
| Create and edit custom stock field value lists                                                                                                    | <ul> <li>Edit stock</li> <li>Modify done<br/>transaction</li> </ul>                                                                                                    | or on stock and<br>lines                                                                                                    |                                                             | rge prescribers<br>I and edit options                                                                                                    |
| Supplier invoices with issued stock                                                                                                    |                                                                                                    |                                                                                                    | Tender                                                      | s                                                                                                    |
| Update pack size, cost and sell price                                                                                                    |                                                                                                    |                                                                                                    | 🗹 Creat                                                     | te & edit tenders                                                                                                    |
| All on Copy Paste                                                                                                    |                                                                                                    |                                                                                                    | Delete                                                      | Cancel OK                                                                                                    |

|                                                          |                         |                   |         | Edit                  | user                                        |            |                                                         |                     |
|----------------------------------------------------------|-------------------------|-------------------|---------|-----------------------|---------------------------------------------|------------|---------------------------------------------------------|---------------------|
| User A                                                   | ba                      |                   |         |                       |                                             | Store      | General Ware                                            | iouse               |
|                                                          | General                 | Permissions       | Permiss | sions (2)             | Permissions (3)                             | Login righ | nts Details                                             |                     |
| Names                                                    |                         |                   | Inv     | oices                 |                                             | _          | Invoices                                                | -                   |
|                                                          | mer, supplier           | & manufacturer    |         | Create cust           | omer invoices                               |            | 🗹 Authorise cu                                          | stomer invoices     |
| names<br>View custom                                     | er cupplier &           | manufacturer nam  |         | View custo            | mer invoices                                |            | 🗹 Authorise su                                          | pplier invoices     |
| View custom                                              | er, supplier a          | manufacturer nam  | es 🗸    | Edit custon           | ner invoices                                |            |                                                         |                     |
| Edit custome                                             | r, supplier & r         | nanufacturer name | s 🗧     |                       | plier invoices                              |            | Builds and bill of                                      | materials           |
|                                                          |                         |                   |         | View suppl            |                                             |            | =                                                       | ces on builds       |
| Delete name:                                             |                         |                   |         | Edit supplie          |                                             |            | Finalise build                                          |                     |
| Edit name co                                             |                         |                   |         |                       | ents on finalised invoic                    | es         | View bill of r                                          |                     |
| Z Edit name ch                                           |                         |                   | _       |                       | plier invoices                              |            | Edit bill of m                                          | aterials            |
| Merge names                                              | 5                       |                   | _       |                       | upplier & customer inv                      | oices      | <ul> <li>Build items</li> <li>Edit build ite</li> </ul> |                     |
| Z Edit name ca                                           | tegories                |                   | _       |                       | Itiple invoices                             |            | Calt Dulla Ite                                          | ms                  |
| 🕗 Create & edit                                          | patient event           | s                 |         |                       | stomer invoices                             |            |                                                         |                     |
| Add patients                                             |                         |                   |         |                       | oplier invoices                             |            | Cash transaction                                        | -                   |
| 🗹 Edit patient o                                         | details                 |                   |         | Finalise rep          | backs                                       |            | Make cash p                                             |                     |
| 🗸 Add and edit                                           | insurance pol           | icies             |         | Finalise inv          | entory adjustments                          |            | Receive cash                                            |                     |
| 🗸 Add / edit na                                          | ame groups              |                   |         | Cancel fina           | lised invoices                              |            | 🗹 Edit paymen                                           | note field          |
| Update mast                                              | er code                 |                   |         |                       | nsportation dates on fi                     |            | Transfers                                               |                     |
| Web interface                                            |                         |                   |         | Edit user fi          | elds on finalised invoic                    | es         | 🗹 Transfer goo                                          | ds between stores   |
| <ul> <li>Edit web pass</li> <li>Edit and crea</li> </ul> | swords<br>ite web messa | ges               |         |                       | stock takes: show inter<br>lumns by default | nal        | Finalise stoc                                           | < transfers         |
| Reports                                                  |                         |                   |         | Change inv<br>invoice | oice category on finali                     | sed        | Printing                                                |                     |
| 🗸 Manage repo                                            | rts                     |                   |         |                       | n transactions                              |            | Print duplica                                           | te packing slips    |
| Z Revert report                                          | s to original           |                   |         |                       |                                             |            | Print duplica                                           | te customer invoice |
| View reports                                             |                         |                   |         |                       |                                             |            |                                                         |                     |
| All 67                                                   | Carrie                  | Deste             |         |                       |                                             | Delete     | Cancel                                                  | ок                  |
| All on                                                   | Copy                    | Paste             |         |                       |                                             | 0.010      | Gunool                                                  | U.                  |

3. Click **OK** until you return to the navigator home page.

**Allocate authorisers to tasks**: (You only need to carry out these steps if you are using remote authorisation - see the 26.15. Remote authorisation section for details).

- 4. Click on **Special > Show Authorisers**.
- 5. Click the **Plus** button in the **Store** column.

| • • • |                | Aut          | thorisers  |          |         |             |                                     |                            |             |
|-------|----------------|--------------|------------|----------|---------|-------------|-------------------------------------|----------------------------|-------------|
| Store | Record Type  🛑 | Sub Type 📑 💻 |            |          |         | Authorisers |                                     |                            | •           |
|       |                |              | Authoriser | Priority | Primary | Active      | Auto Authorisation<br>Period (days) | Uses Auto<br>Authorisation | Report Name |
|       |                |              |            |          |         |             |                                     |                            |             |
|       |                |              |            |          |         |             |                                     |                            |             |
|       |                |              |            |          |         |             |                                     |                            |             |
|       |                |              |            |          |         |             |                                     |                            |             |
|       |                |              |            |          |         |             |                                     |                            |             |
|       |                |              |            |          |         |             |                                     |                            |             |
|       |                |              |            |          |         |             |                                     |                            |             |
|       |                |              |            |          |         |             |                                     |                            |             |
|       |                |              |            |          |         |             |                                     |                            |             |
|       |                |              |            |          |         |             |                                     |                            |             |
|       |                |              |            |          |         |             |                                     |                            |             |
|       |                |              |            |          |         |             |                                     |                            |             |

#### 6. Choose the store to allocate authorisers to and click **OK**.

#### 7. Select the store from the list, then click the **Plus** button in the **Record Type** column.

| • • •                 |                 | Aut          | horisers   |          |         |             |                                     |                            |             |
|-----------------------|-----------------|--------------|------------|----------|---------|-------------|-------------------------------------|----------------------------|-------------|
| Store 💽 📻             | Record Type 💽 📻 | Sub Type 📑 💻 |            |          |         | Authorisers |                                     |                            | •           |
| Central Medical Store |                 |              | Authoriser | Priority | Primary | Active      | Auto Authorisation<br>Period (days) | Uses Auto<br>Authorisation | Report Name |
|                       |                 |              |            |          |         |             |                                     |                            |             |
|                       |                 |              |            |          |         |             |                                     |                            |             |
|                       |                 |              |            |          |         |             |                                     |                            |             |
|                       |                 |              |            |          |         |             |                                     |                            |             |
|                       |                 |              |            |          |         |             |                                     |                            |             |
|                       |                 |              |            |          |         |             |                                     |                            |             |
|                       |                 |              |            |          |         |             |                                     |                            |             |
|                       |                 |              |            |          |         |             |                                     |                            |             |
|                       |                 |              |            |          |         |             |                                     |                            |             |
|                       |                 |              |            |          |         |             |                                     |                            |             |
|                       |                 |              |            |          |         |             |                                     |                            |             |

8. Choose the type of transaction to allocate authorisers. Select from Customer Invoices, Supplier Invoices, Request Requisitions or Response Requisitions and click **OK**.

9. Select the record type from the list, then click **Default** to allow authorisation for all sub types. Alternatively, click the **Plus** button in the **Sub Type** column to create further specifications (e.g. if certain users can authorise customer invoices for some facilities only).

|                       |                  |         | Authorisers |          |         |             |                                     |                            |             |
|-----------------------|------------------|---------|-------------|----------|---------|-------------|-------------------------------------|----------------------------|-------------|
| Store 🛖 💻             | Record Type 📑 📻  |         | )           |          |         | Authorisers |                                     |                            | •           |
| Central Medical Store | Customer Invoice | default | Authoriser  | Priority | Primary | Active      | Auto Authorisation<br>Period (days) | Uses Auto<br>Authorisation | Report Name |
|                       |                  |         |             |          |         |             |                                     |                            |             |
|                       |                  |         |             |          |         |             |                                     |                            |             |
|                       |                  |         |             |          |         |             |                                     |                            |             |
|                       |                  |         |             |          |         |             |                                     |                            |             |
|                       |                  |         |             |          |         |             |                                     |                            |             |
|                       |                  |         |             |          |         |             |                                     |                            |             |
|                       |                  |         |             |          |         |             |                                     |                            |             |
|                       |                  |         |             |          |         |             |                                     |                            |             |
|                       |                  |         |             |          |         |             |                                     |                            |             |
|                       |                  |         |             |          |         |             |                                     |                            |             |
|                       |                  |         |             |          |         |             |                                     |                            |             |
|                       |                  |         |             |          |         |             |                                     |                            |             |
|                       |                  |         |             |          |         |             |                                     |                            |             |

10. In the **Authorisers** section, click the **Plus** button to add authorisers for that specific transaction type (and sub type) in that specific store. You will only be able to allocate users that have permission to be authorisers (steps 1 - 3).

| • •                   |                  |            | Au  | thorisers  |          |         |             |                                     |                            |             |
|-----------------------|------------------|------------|-----|------------|----------|---------|-------------|-------------------------------------|----------------------------|-------------|
| Store 🚺 📻             | Record Type 📑 📻  | Sub Type 👍 | -   |            |          |         | Authorisers |                                     |                            | •           |
| Central Medical Store | Customer Invoice | default    |     | Authoriser | Priority | Primary | Active      | Auto Authorisation<br>Period (days) | Uses Auto<br>Authorisation | Report Name |
|                       |                  |            |     | Alba       | 1        |         | Yes 🗘       | 3                                   |                            |             |
|                       |                  |            |     |            |          |         |             |                                     |                            |             |
|                       |                  |            |     |            |          |         |             |                                     |                            |             |
|                       |                  |            |     |            |          |         |             |                                     |                            |             |
|                       |                  |            |     |            |          |         |             |                                     |                            | _           |
|                       |                  |            |     |            |          |         |             |                                     |                            |             |
|                       |                  |            | _ 1 |            |          |         |             |                                     |                            |             |
|                       |                  |            |     |            |          |         |             |                                     |                            |             |
|                       |                  |            |     |            |          |         |             |                                     |                            |             |
|                       |                  |            |     |            |          |         |             |                                     |                            |             |
|                       |                  |            |     |            |          |         |             |                                     |                            |             |
|                       |                  |            |     |            |          |         |             |                                     |                            |             |
|                       |                  |            |     |            |          |         |             |                                     |                            |             |
|                       |                  |            |     |            |          |         |             |                                     |                            |             |
|                       |                  |            |     |            |          |         |             |                                     |                            |             |
|                       |                  |            |     |            |          |         |             |                                     |                            |             |
|                       |                  |            |     |            |          |         |             |                                     |                            |             |
|                       |                  |            |     |            |          |         |             |                                     |                            |             |

### Supplier invoice authorisation

When the **Supplier invoices must be authorised** store preference is set, new supplier invoices will contain an **Authorised** checkbox.

An authoriser must check the **Authorised** box before the supplier invoice can be confirmed.

- The **Authorised** box will be disabled for users without permission to authorise.
- If the **OK** button is clicked while the **Authorised** box is *unchecked*, a warning message will appear stating that unauthorised invoices cannot be confirmed and nothing will happen.

| Their ref<br>Comment           | Delete line                        |       | Cati<br>Default D | egory N | n date : 22/05 | \$         | Good   | sice number : 2,010<br>Status : cn<br>Is receive ID : 0<br>ase Order ID : 0<br>Entered by : Sussol<br>Store : General |        |
|--------------------------------|------------------------------------|-------|-------------------|---------|----------------|------------|--------|----------------------------------------------------------------------------------------------------|--------|
| Lo                             | Cenera<br>Item Name<br>avir 300 mg |       | Pack              | Batch   | Expiry         | Cost Price |        | Price extension<br>200.00                                                                                             |        |
|                                |                                    |       |                   |         |                |            |        |                                                                                                    |        |
| s                              | Other charges Item(s): Amount: 0.0 | 00000 |                   |         |                | ]          |        | 0 % tax:                                                                                                    | 0.0000 |
| Hold<br>Finalize<br>Authorised | Export batch: 0<br>Margin: 2.00    |       |                   |         |                | OK & Next  | Delete | ОК                                                                                                    | ) 0 (  |

If you have permission to authorise a supplier invoice, you can also **unauthorise** it.

- If the invoice has a **new (nw)** status then it has not been entered into stock. If you unauthorise it, users can edit it and and you will still control the process of authorisation before the goods are entered into stock.
- However, if the invoice is confirmed (cn), the goods have already been entered into stock. If you unauthorise it, any changes users make will affect stock levels immediately, even though the invoice is not authorised.
- Therefore, only unauthorise a confirmed invoice to make immediate changes yourself, then immediately reauthorise it.
- Alternatively, if goods have not been issued, you can delete the lines off the invoice (and optionally delete the whole invoice) and require users to enter a new invoice to receive the stock. The normal authorisation process will then apply to the new invoice.

### **Customer invoice authorisation**

When the **Customer invoices must be authorised** is set, new customer invoices will contain an **Authorised** checkbox.

An authoriser must check the **Authorised** box before the customer invoice can be confirmed.

- The **Authorised** box will be disabled for users without permission to authorise.
- If the **OK** button is clicked while the **Authorised** box is *unchecked*, a warning message will appear stating that unauthorised invoices cannot be confirmed and nothing will happen.

| Name Acumao/Remexio CHC | _             | date 23/05/20          | 013      | •             | Invoice :                                                            | 23/05/2013                           |  |
|-------------------------|---------------|------------------------|----------|---------------|----------------------------------------------------------------------|--------------------------------------|--|
| New line Delete line(s) | Backorders    | History<br>ry by Batch |          | tails   Log - | Status : cn<br>Entered by : Sussol<br>Store : General<br>Price exten |                                      |  |
| L Location Item Name    | Quan Pack     | Size Batch             | Exp date | Sell Price    | Price exter                                                          |                                      |  |
|                         |               |                        |          |               |                                                                      |                                      |  |
| other                   | charges item: |                        |          |               | Amount:<br>Subtotal:<br>0 % tax:<br>Total:                           | 0.0000<br>1.2229<br>0.0000<br>1.2200 |  |

# **Goods receipt authorisation**

When the *Goods received lines must be authorised* store preference is set, a new Authorised column will be displayed and will contain a checkbox for each goods receipt line. It looks like this:

| Last update: 2021/10/15<br>13:40 | other_stuff:invoice_authorization https://docs.msupply.org.nz/other_stuff:invoice_authorization?rev=1634305206 |
|----------------------------------|----------------------------------------------------------------------------------------------------|
|----------------------------------|----------------------------------------------------------------------------------------------------|

|         | Supplier    | Gold medical s | upplies               |             |                  |                 |           | Store: G     | eneral Warehouse |
|---------|-------------|----------------|-----------------------|-------------|------------------|-----------------|-----------|--------------|------------------|
| Rec     | eived date  | 05/11/19       | Tender reference      |             |                  |                 |           | Goods receiv | ed ID : 12       |
| Supplie | r reference |                |                       |             |                  |                 |           |              | ed by : Admin    |
|         | Comment     |                |                       | 1           |                  |                 |           |              | ed by :          |
|         |             |                |                       |             |                  |                 |           |              | date: 05/11/19   |
|         |             |                |                       |             |                  |                 |           | Supplier In  |                  |
|         |             |                |                       |             |                  |                 |           |              | itatus : nw      |
|         | -           |                | -                     | _           | -                | -               |           |              |                  |
|         | +           |                | •                     | -           | -                | <b>—</b>        |           |              |                  |
| Add f   | rom purcha  | se order A     | dd an un-ordered item | Delete line | Check space Prin | t goods receipt |           |              |                  |
| Line    | Location    | Item code      | ltem r                |             | Batch            | Exp date        | Pack Size | Quan         | Authorised       |
| 1       |             | aci250t        | Aciclovir sodium 250  | )mg inj     | HYE778           | 31/5/25         | 10        | 20           |                  |
|         |             |                |                       |             |                  |                 |           |              |                  |
|         |             |                |                       |             |                  |                 |           |              |                  |
|         |             |                |                       |             |                  |                 |           |              |                  |
|         |             |                |                       |             |                  |                 |           |              |                  |
|         |             |                |                       |             |                  |                 |           |              |                  |
|         |             |                |                       |             |                  |                 |           |              |                  |
|         |             |                |                       |             |                  |                 |           |              |                  |
|         |             |                |                       |             |                  |                 |           |              |                  |
|         |             |                |                       |             |                  |                 |           |              |                  |
|         |             |                |                       |             |                  |                 |           |              |                  |
|         |             |                |                       |             |                  |                 |           |              |                  |
|         |             |                |                       |             |                  |                 |           |              |                  |
| Authori | sation com  | nent:          |                       |             |                  |                 |           |              |                  |

Users who have the *Authorise goods received* permission turned on can check the *Authorised* checkbox for each line that is authorised. When the goods received note is finalised, only lines that are authorised will be added to the supplier invoice to be received into stock. The unauthorised lines will remain on the finalised goods received note as a permanent record of what was actually received but not authorised.

Any unauthorised goods received note lines do not count towards stock received against purchase orders or on goods received notes so they can be received again at a later date if they are resent by your supplier.

Users who have the *Authorise goods received* permission turned on may also leave a comment in the **Authorisation comment** field to record anything that needs to be noted.

### **Purchase order authorisation**

When the **Purchase order must be authorised** store preference is set, new purchase orders will contain an **Authorised** checkbox.

An unauthorised purchase order **can** still be confirmed and have goods receipted against it so it is not as restrictive as, for example, a customer invoice or supplier invoice.

| •     | •              |            |            |          |         | N     | ew purc  | hase ord     | er           |           |          |                 |           |        |
|-------|----------------|------------|------------|----------|---------|-------|----------|--------------|--------------|-----------|----------|-----------------|-----------|--------|
|       | Order num      | : 2        | Nam        | ie 📃     |         |       |          |              |              |           |          |                 |           | llack  |
| 0     | Confirm date   | 00/00/00   |            |          |         |       |          |              | Refe         | erence    |          |                 | Status sg |        |
| Reque | ested delivery | 01/06/2017 |            |          |         |       |          |              |              |           |          |                 | Store: Ge | neral  |
|       |                |            | General D  | etails / | Ad hoc  | items | Goods    | Received     | Supplier inv | oices Log | Location | 0               |           |        |
| •     |                | -          | ថ          | i        |         |       | [        | $\checkmark$ |              |           |          |                 |           |        |
| New   | line Del       | ete lines  | Update EDD | Info     |         | Print | C        | onfirm       |              | Categ     | ory none |                 | 0         |        |
| show  | all lines      | 0          |            |          |         |       |          |              | Cur          | rency USD | ٢        | Forex rate      | 1         |        |
| Line  | Item code      |            | Item       | Or       | rig.Qty | Pack  | Adj. Qty | Tot. rece    | Stock on     | On Order  | Cust.b/o | Price Ext       | Expected  | Store: |
|       |                |            |            |          | _       |       |          |              |              |           |          |                 |           |        |
|       |                |            |            |          |         |       |          |              |              |           |          |                 |           |        |
|       |                |            |            |          |         |       |          |              |              |           |          |                 |           |        |
|       |                |            |            |          | _       |       |          |              |              |           |          |                 |           |        |
|       |                |            |            |          |         |       |          |              |              |           |          |                 |           |        |
|       |                |            |            |          |         |       |          |              |              |           |          |                 |           |        |
|       |                |            |            |          |         |       |          |              |              |           |          |                 |           |        |
|       |                |            |            |          |         |       |          |              |              |           |          |                 |           |        |
|       |                |            |            |          |         |       |          |              |              |           |          |                 |           |        |
| _     | Supplier       | discount   |            |          |         |       |          |              |              |           | Fe       | timated subto   | tal       | 0.0    |
| S     | Percenta       | age O      | Discount a | mount    |         | 0     | .00      |              |              | 1         |          | st after discou |           | 0.0    |
|       | Locked         |            | Auto cal   | c usage  |         |       |          |              |              |           |          |                 |           |        |
|       | Cocked         | _          | - And Cal  | - Jrige  |         |       |          |              |              |           |          |                 |           |        |
|       | Finalise order |            | uthorise   |          |         |       |          |              |              | OK & Next |          | Delete          | 0         | ж      |

However, an unauthorised purchase order will print with an **Unauthorised** watermark across it. An authorised purchase order will print without the watermark.

# **Monitoring authorisations**

#### **Printing unauthorised invoices**

When an invoice is **not** authorised, it will print with a clear **Unauthorised** watermark. Authorised invoices will print without the watermark.

| Charles Laborat    |                                        |                |            |          |       |                | Page 2 of 2 |
|--------------------|----------------------------------------|----------------|------------|----------|-------|----------------|-------------|
|                    |                                        |                |            |          |       |                |             |
| upplied to :       |                                        |                |            |          |       |                | Status: cn  |
| tibe/Ustaco        |                                        |                |            |          |       | Comment : Ma   | ria Ribeiro |
| tibe, OECUSSI      |                                        |                |            |          |       | Confirmed: 1   | 1/12/2012   |
|                    |                                        |                |            |          |       | Printed: 2     | 3/05/2013   |
| voice Category :   |                                        |                |            |          | A     | uthorized by : |             |
| omments : Maria    | Ribeiro                                |                |            | SV       |       | Collected by : |             |
| Line Item          |                                        | Quan           | Pack Batch | Expiry   | Price | Extension      | Box         |
| 24 Syringe Disposa | ble 2.5 ml w/needle 0.6x 25 mm 2,5ml   | 100            | 1 none     | 00/00/00 | 0.00  | 0.00           |             |
| 25 Syringe Disposa | ble 5 ml, w/needle 0.7x30 mm 5ml       | 100            | 1 4204003  | 31/12/16 | 0.00  | 0.61           |             |
| 26 Disposable Nee  | fle 19 G x 1.1/2 (box/100) 1.1 x 40 mm | 100            |            | 00/00/00 | 0.01  | 1.22           |             |
| 27 Disposable Nee  | fle 21 G x 1.1/2 (box/100) 0.7 x 25 mm | 100            | 1          | 00/00/00 | 0.01  | 1.00           |             |
| 28 Disposable Need | lle 23 G x 1.1/4 0.65 x 32mm           | 100            | 1          | 00/00/00 | 0.01  | 1.00           |             |
|                    |                                        | 1.1            | ~          |          | Т     | tal: 647.68000 |             |
|                    |                                        |                |            |          |       |                |             |
|                    |                                        | <u>av</u>      |            |          |       |                |             |
| Prepared By :      | Signature :                            | Delivered By : | Signature: |          |       |                |             |
|                    |                                        |                |            |          |       |                |             |
| Checked By :       | Signature :                            | Received By :  | Signature: |          |       |                |             |
|                    |                                        |                |            |          |       |                |             |
| Authorised By :    | Signature :                            |                |            |          |       |                |             |
| Nutrionsed by :    | agnature :                             |                |            |          |       |                |             |
|                    |                                        |                |            |          |       |                |             |
|                    |                                        |                |            |          |       |                |             |
|                    |                                        |                |            |          |       |                |             |
|                    |                                        |                |            |          |       |                |             |
|                    |                                        |                |            |          |       |                |             |
|                    |                                        |                |            |          |       |                |             |

#### Viewing authorisation logs

mSupply records the authorisation and unauthorisation of invoices and creates a record every time the authorisation status of an invoice changes.

To view the records, click the **Log** tab of an invoice.

| 00         |             | Customer invoice [Read Only]                   |       |                    |            |
|------------|-------------|------------------------------------------------|-------|--------------------|------------|
| Name       | - 1         | Confirm date 23/05/2013                        |       | Colour :           | Black      |
| Their ref  | DILI-099-1  | ,                                              |       | Invoice :          | 9,259      |
| Comment    |             | Category None                                  | ÷ 🕞   | Entry date :       | 23/05/2013 |
|            | 6           |                                                |       | Goods receive ID : | 0          |
|            |             |                                                |       | Status :           | fn         |
|            |             |                                                |       | Entered by :       |            |
|            |             |                                                |       |                    | General    |
|            | General Sur | mary by Item Summary by Batch Transport detail | s Log | store :            | General    |
|            |             |                                                | -     |                    |            |
| Date       | Time        | User                                           | Event |                    | _          |
| 23/05/2013 | 11:11:01    | 2 Customer invoice is authorised.              |       |                    |            |
| 23/05/2013 | 11:10:24    | 2 Customer invoice is un-authorised.           |       |                    |            |
| 23/05/2013 | 11:09:49    | 2 Customer invoice                             |       |                    |            |
| 23/05/2013 | 11:09:39    | 2 Customer invoice is authorised.              |       |                    |            |
| 23/05/2013 | 11:09:30    | 2 Customer invoice 9259                        |       |                    |            |
|            |             |                                                |       |                    |            |
|            |             |                                                |       |                    |            |
|            |             |                                                |       |                    |            |
|            |             |                                                |       |                    |            |
|            |             |                                                |       |                    |            |
|            |             |                                                |       |                    |            |
|            |             |                                                |       |                    |            |
|            |             |                                                |       |                    |            |
|            |             |                                                |       |                    |            |
|            |             |                                                |       |                    |            |
|            |             |                                                |       |                    |            |
|            |             |                                                |       |                    |            |
|            |             |                                                |       |                    |            |
|            |             |                                                |       |                    |            |
|            |             |                                                |       |                    |            |
|            |             |                                                |       |                    |            |
|            |             |                                                |       |                    |            |
|            |             | OK & Net                                       |       | Delete             | ОК         |
|            |             | UNAINE                                         | 13    | Delete             | UN         |

Advanced users can also view all logs by going to **Special > View log...** 

### Previous: 26.13. Using the mSupply remote client | | Next: 26.15. Remote authorisation

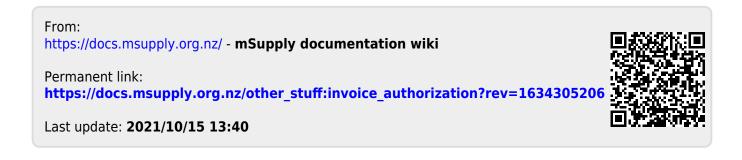